# Configuración de la cola de QoS en RV215W

## **Objetivo**

El Calidad de Servicio (QoS) es un grupo de características que se utiliza para manejar el tráfico de la red eficientemente. La espera de prioridad es una técnica de QoS que coloca los paquetes en las colas de administración del tráfico basadas en la prioridad del paquete. El RV215W soporta cuatro colas de administración del tráfico para cada puerto físico en el dispositivo. La cola cuatro tiene la prioridad más alta mientras que la cola una tiene el más bajo. El router enviará todo el tráfico de la cola más prioritaria antes de que envíe el tráfico de la cola de menor prioridad siguiente. Un paquete se puede remitir a una cola basada en una cola del estático predeterminado, un valor de CoS, o un valor DSCP. El Clase de Servicio (CoS) y el Differentiated Services Code Point (DSCP) son herramientas de QoS usadas para clasificar una trama o un paquete respectivamente. CoS es un campo de bit 3 en un encabezado Ethernet de un bastidor. Este valor del CoS determina que hacen cola el tráfico serán remitidas basado en la página de las configuraciones del CoS. El DSCP es un campo de bit 6 en un encabezado IP de un paquete que se utilice para clasificar un paquete. El valor DSCP determina que hacen cola el paquete serán remitidas basado en la página de las configuraciones de DSCP.

Este artículo explica cómo configurar las configuraciones de la cola de QoS en el RV215W.

### Dispositivos aplicables

• RV215W

### Versión del software

• 1.1.0.5

### Configuración de la cola de QoS

#### Configuraciones del acceso basado

Paso 1. Inicie sesión a la utilidad de configuración de la red y elija las configuraciones de QoS > del acceso basado de QoS. La página Configuración del acceso basado de QoS se abre:

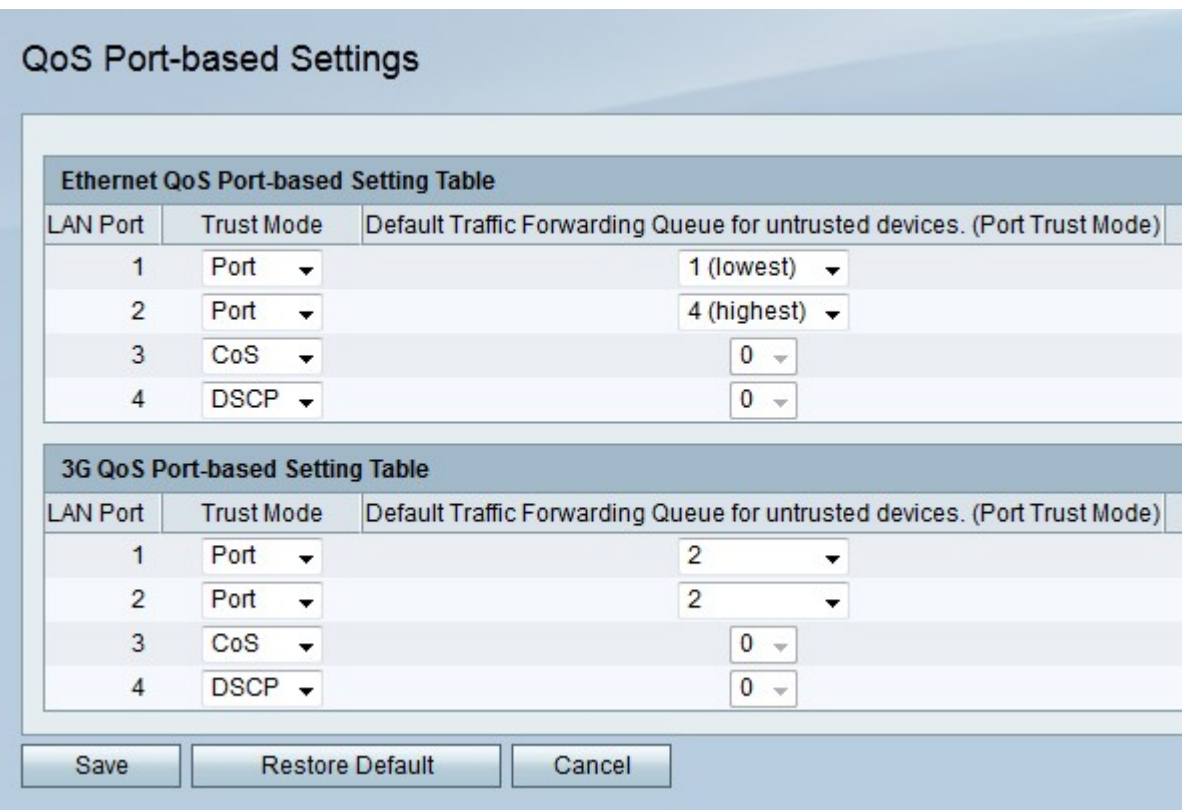

Paso 2. De la lista desplegable del modo de la confianza elija un modo de la confianza para cada puerto LAN. El modo de la confianza determina cómo el tráfico de la red será enviado a las colas.

• Puerto — El tráfico de la red se remite a una cola estática elegida en la cola de la expedición del tráfico predeterminado para el campo untrusted de los dispositivos.

• CoS — El tráfico de la red se da prioridad a través del LAN basado en los valores del Clase de Servicio (CoS) configurados en la página Configuración de CoS.

• DSCP — El tráfico de la red se da prioridad a través del LAN basado en el mapeo de cola del Differentiated Services Code Point (DSCP) configurado en la página de las configuraciones de DSCP.

Paso 3. Si el modo de la confianza es modo de la confiabilidad del puerto elija una cola para el tráfico saliente para el puerto LAN en la cola de la expedición del tráfico predeterminado para la lista desplegable untrusted de los dispositivos. La cola una es la prioridad más baja mientras que la cola cuatro es la prioridad más alta.

Paso 4. Salvaguardia del tecleo.

#### Configuraciones de CoS

Paso 1. Inicie sesión a la utilidad de configuración de la red y elija las configuraciones de QoS > de CoS. La página Configuración de CoS se abre:

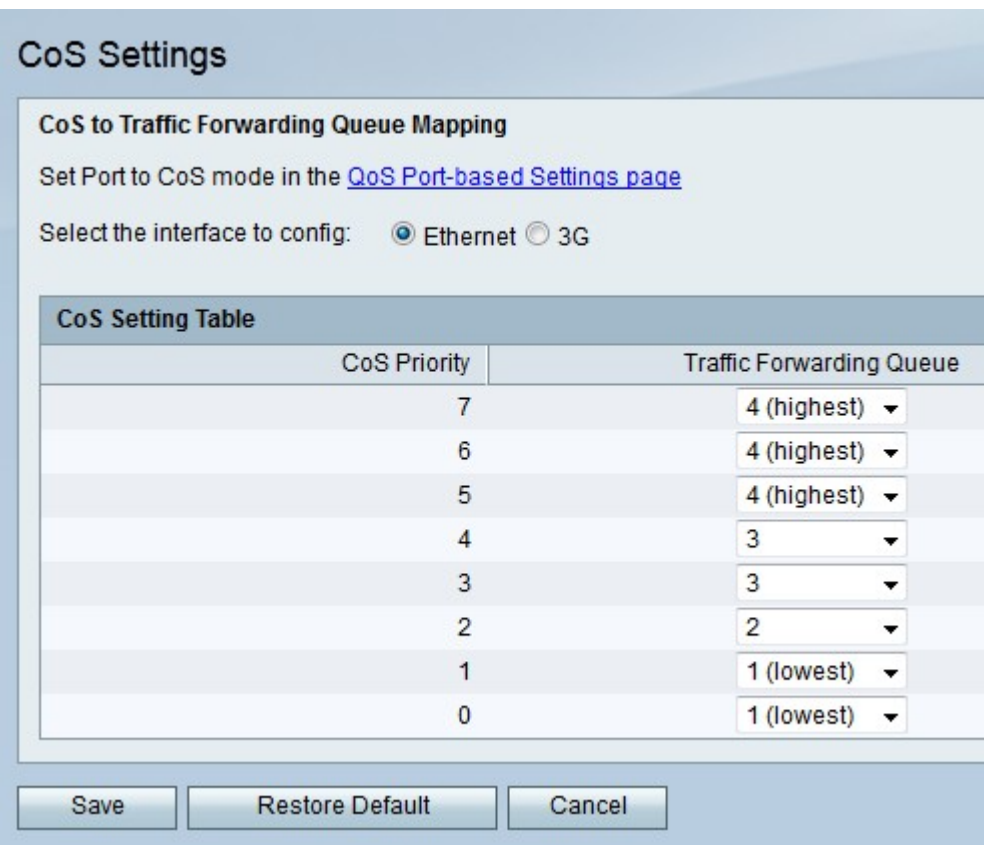

El mostrar información siguiente de los campos sobre configuración de Clase de servicio (CoS).

• Prioridad de Clase de servicio (CoS) — Los valores de CoS que son asignados por QoS a las tramas. Estos valores se basan en la naturaleza del tráfico. CoS 7 es la prioridad más alta mientras que CoS 0 es el más bajo.

- 7 Control de red
- 6 Control de la red interna
- $-5 V_0z$
- 4 Vídeo
- 3 Aplicación crítica
- 2 Esfuerzo excelente
- 1 Mejor esfuerzo
- $-0$  Fondo

Paso 2. Haga clic el botón de radio que corresponde a la interfaz deseada que usted quiere configurar los valores de CoS para en el selecto la interfaz al campo de los Config. Esta opción se basa en la interfaz que suministra Internet al RV215W.

• Ethernetes — Una conexión de Ethernet suministra Internet al puerto PÁLIDO del RV215W.

• 3G — Un módem 3G suministra Internet al puerto USB del RV215W.

Paso 3. De la lista desplegable de la cola del reenvío de tráfico elija una cola de la expedición para cada uno prioridad de Clase de servicio (CoS).

Paso 4. Salvaguardia del tecleo.

#### Configuraciones de DSCP

Paso 1. Inicie sesión a la utilidad de configuración de la red y elija QoS > las configuraciones de DSCP. La página de las *configuraciones de DSCP* se abre:

Paso 2. Haga clic el botón de radio que corresponde a la interfaz deseada que usted quiere configurar los valores DSCP para en el selecto la interfaz al campo de los Config. Esta opción se basa en la interfaz que suministra Internet al RV215W.

• Ethernetes — Una conexión de Ethernet suministra Internet al puerto PÁLIDO del RV215W.

• 3G — Un módem 3G suministra Internet al puerto USB del RV215W.

Paso 3. Haga clic el botón de radio que corresponde a la opción deseada de la visualización.

- Hundimiento para ver los valores RFC solamente Se visualizan los valores DSCP que se definen en un documento del request for comment (RFC).
- Amplíese para ver todos los valores DSCP Se visualizan todos los valores DSCP.

Paso 4. De la lista desplegable de la cola elija un priority queue para cada valor DSCP.

Paso 5. Salvaguardia del tecleo.